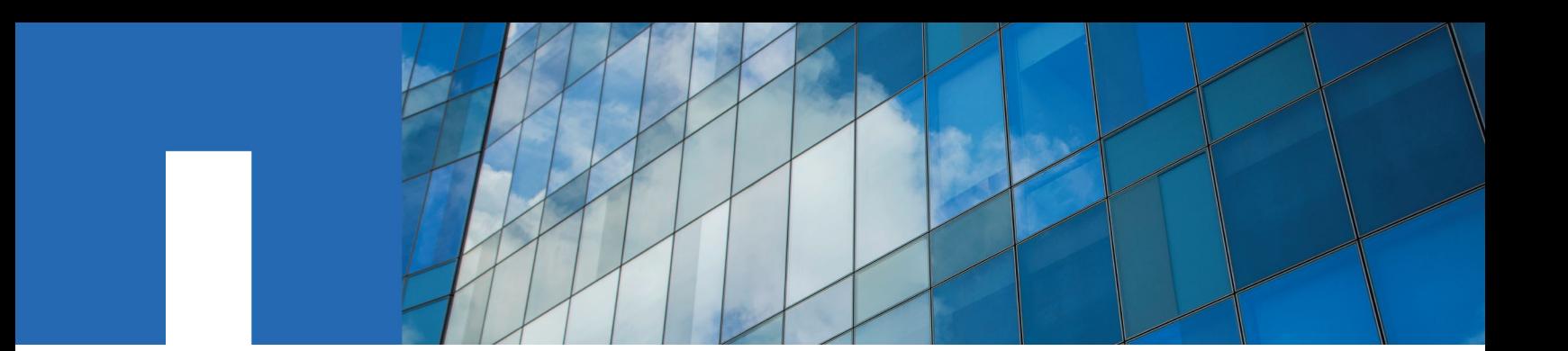

**SANtricity**® **System Manager 11.41**

# **Installing and Configuring for Linux**®

Express Guide

December 2017 | 215-11893\_B0 doccomments@netapp.com

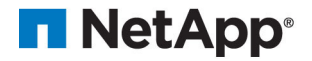

## **Contents**

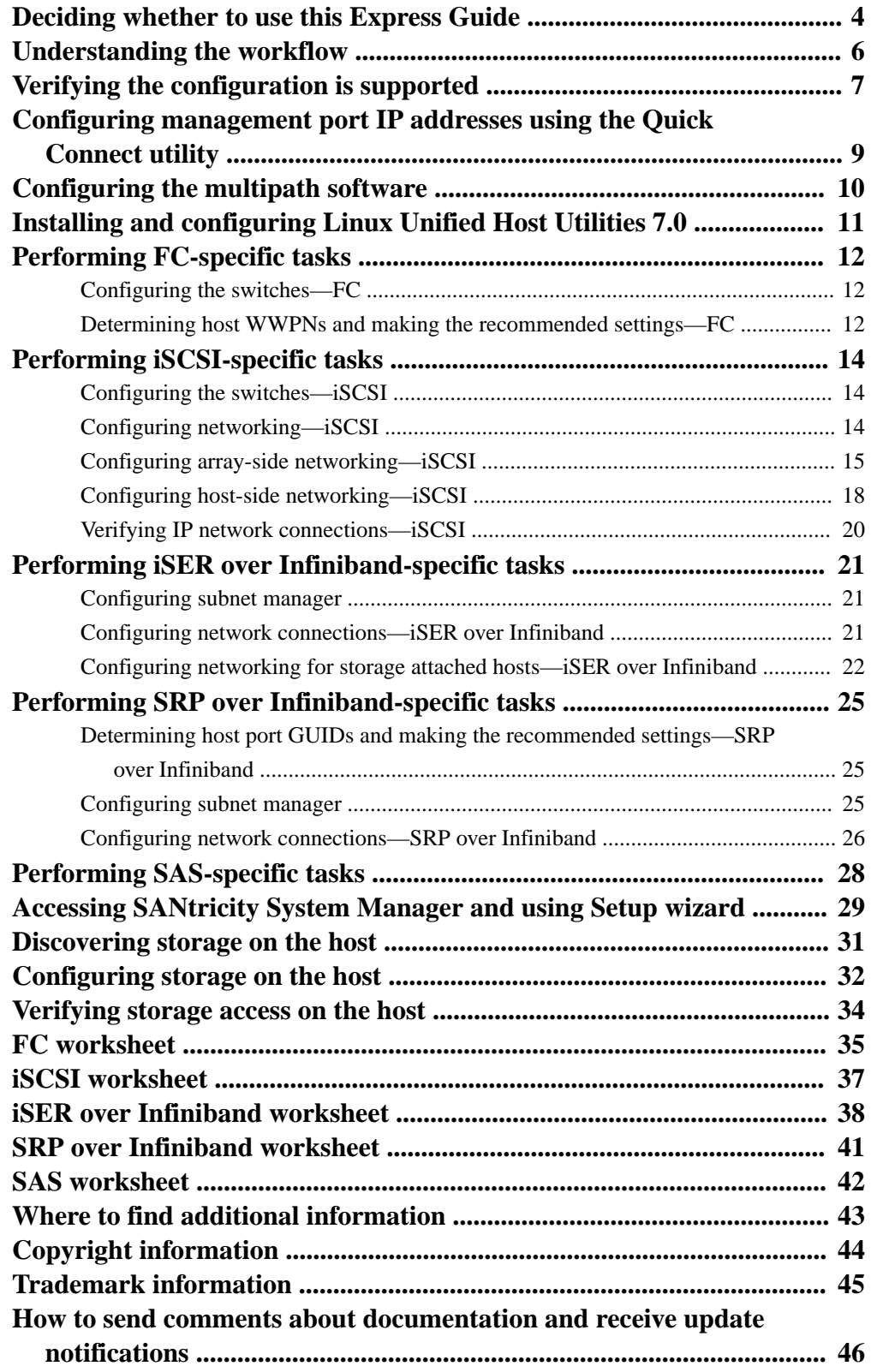

## <span id="page-3-0"></span>**Deciding whether to use this Express Guide**

The express method for installing your storage array and accessing SANtricity System Manager is appropriate for setting up a standalone Linux host to an E-Series storage system. It is designed to get the storage system up and running as quickly as possible with minimal decision points.

**Note:** The configuration that the express method provides might not meet the needs of your production environment. For additional options for installing and configuring the storage system, see the SANtricity Power Guide for your operating system.

The express method includes the following steps:

- **1.** Setting up one of the following communication environments:
	- Fibre Channel (FC)
	- iSCSI
	- SAS
- **2.** Creating logical volumes on the storage array and assigning a logical unit number (LUN) to each volume.
- **3.** Making the volume LUNs available to the data host.

This guide is based on the following assumptions:

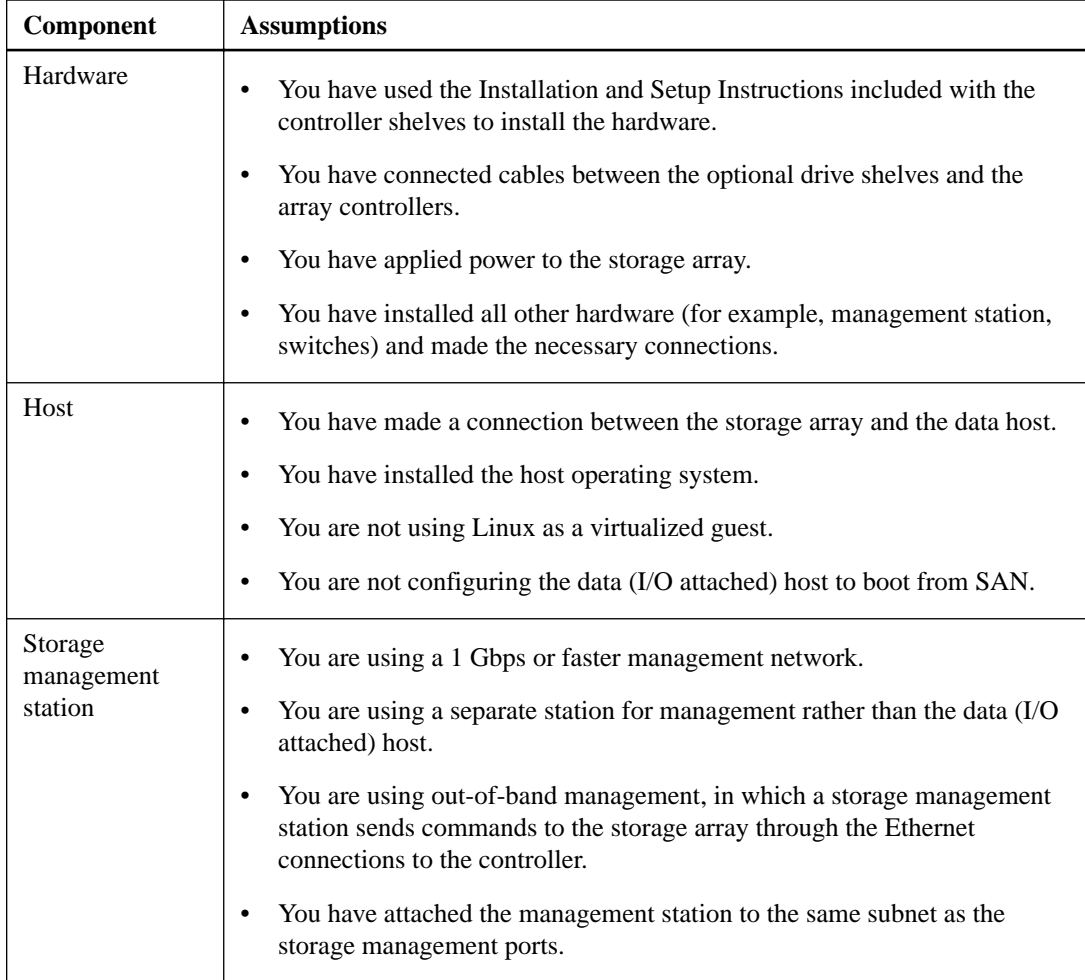

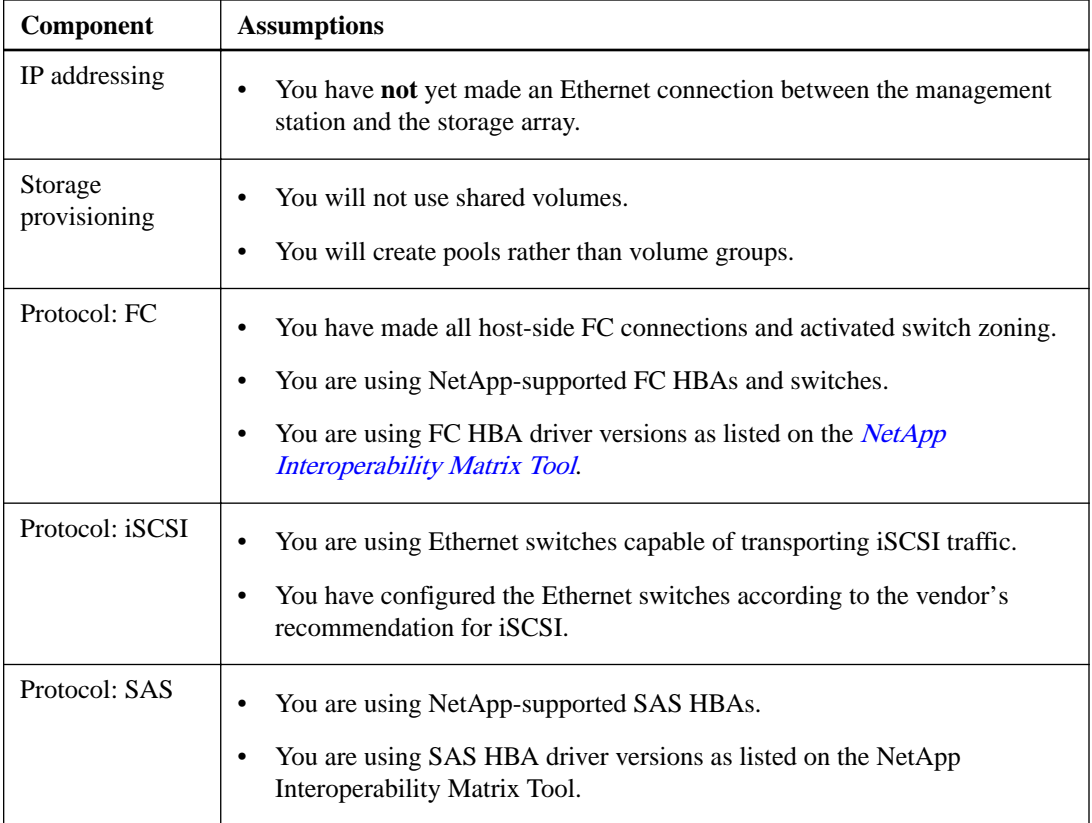

**Note:** The instructions in this guide include examples for SUSE Linux and for Red Hat Enterprise Linux (RHEL). Examples for RHEL are specific to RHEL7.

If these assumptions are not correct for your installation, or if you want more conceptual background information, see the SANtricity Power Guide for your operating system.

#### **Related information**

[NetApp Interoperability Matrix Tool](http://mysupport.netapp.com/matrix) [SANtricity 11.40 Installing and Configuring for Linux Power Guide for Advanced Users](https://library.netapp.com/ecm/ecm_download_file/ECMLP2601371)

## <span id="page-5-0"></span>**Understanding the workflow**

This workflow guides you through the express method for configuring your storage array and SANtricity System Manager to make storage available to a host.

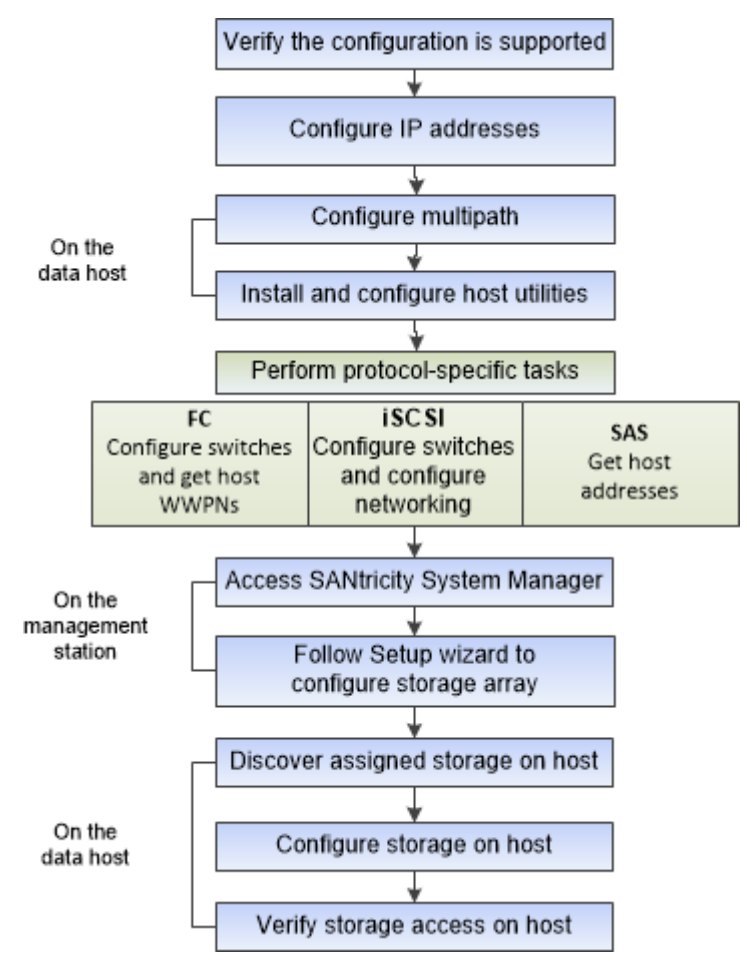

## <span id="page-6-0"></span>**Verifying the configuration is supported**

To ensure reliable operation, you create an implementation plan and then use the NetApp Interoperability Matrix Tool (IMT) to verify that the entire configuration is supported.

#### **Steps**

- 1. Go to the *[NetApp Interoperability Matrix Tool](http://mysupport.netapp.com/matrix)*.
- **2.** Go to **Help > Online Help | Training** or **Help > What's New | FAQ** for training or refresher tools.

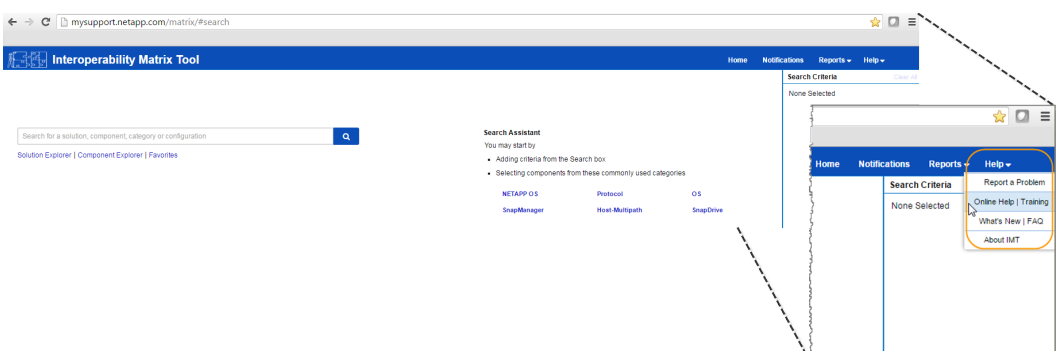

**3.** Use the search functions to enter the details of your configuration.

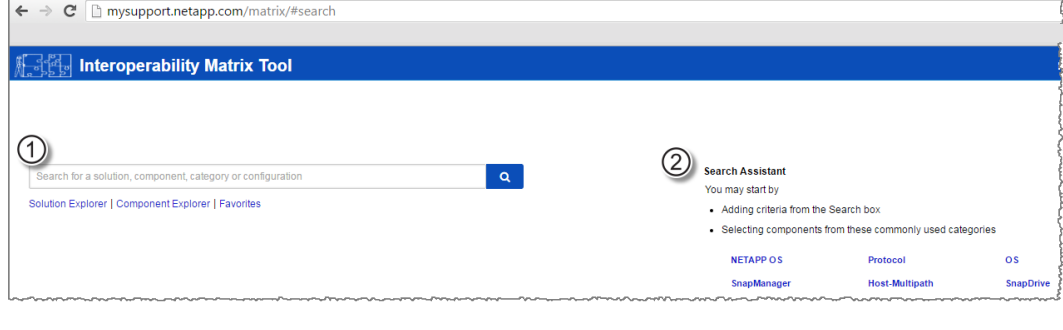

1 **Search box**: Enter a solution, component, category, or configuration for building initial criteria and inferring solutions.

- 2 **Search Assistant**: Use appropriate hints to infer solutions faster.
- **4.** Click **View What Works With What** to select from a detailed matrix of components.

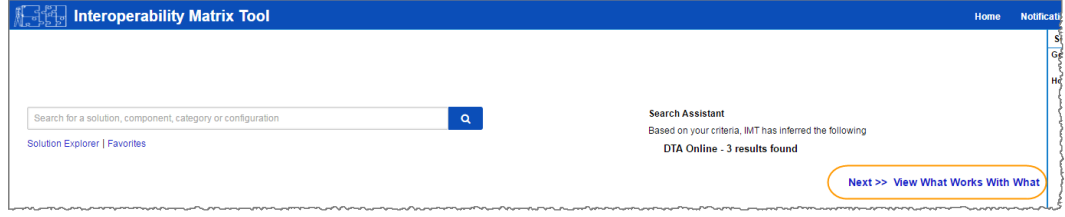

#### **Example**

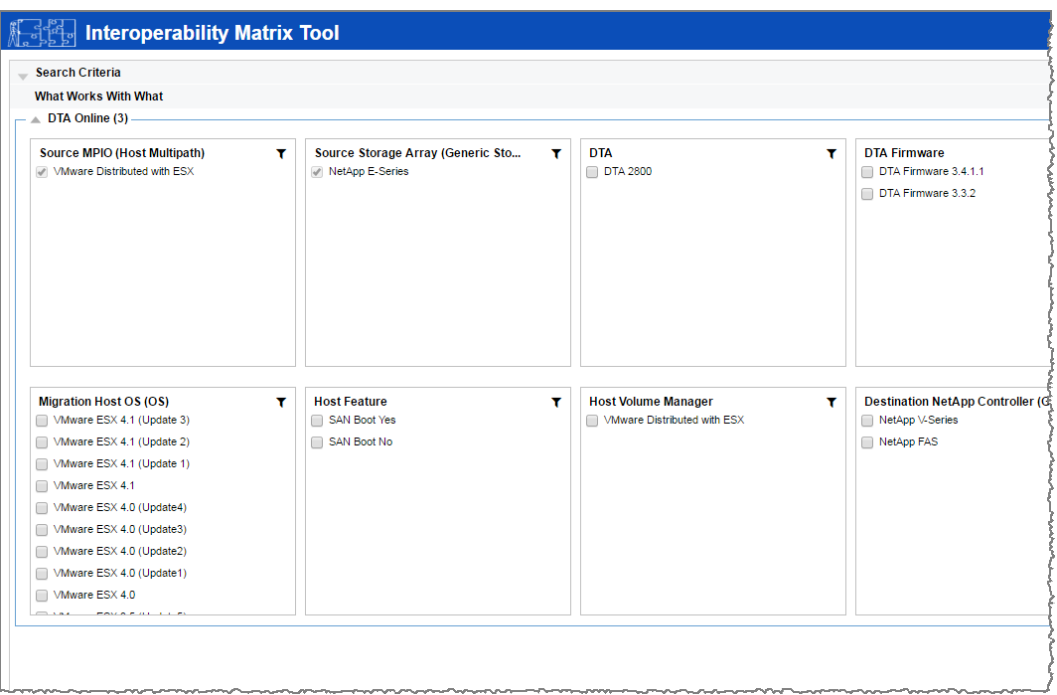

- **5.** Review the information in the following tabs in the **Configuration Details** window:
	- **Notes**: Lists important information specific to your configuration. Review the alerts to identify the hot fixes that are required for your operating system.
	- **Policies & Guidelines**: Provides general guidelines for all SAN configurations.
- **6.** As necessary, make the updates for your operating system and protocol as listed in the table.

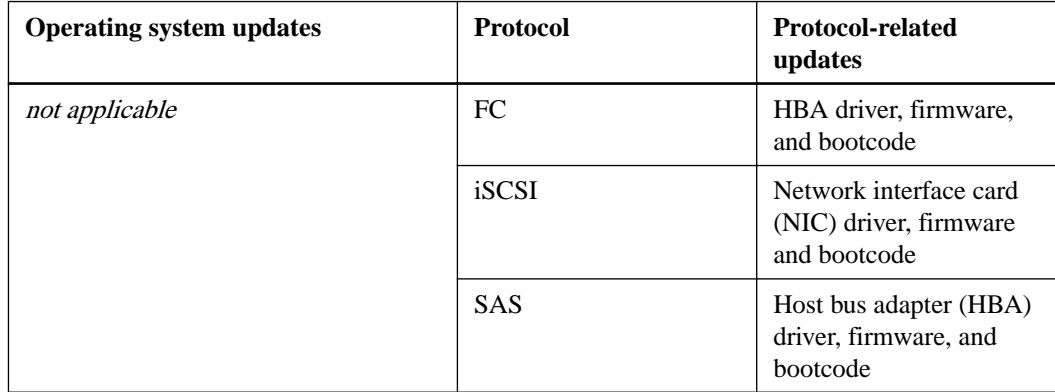

#### **Related information**

[NetApp Interoperability Matrix Tool](http://mysupport.netapp.com/matrix)

## <span id="page-8-0"></span>**Configuring management port IP addresses using the Quick Connect utility**

In this best-practices method for configuring communications, you configure the management station and array controllers to communicate using the Quick Connect utility.

#### **Before you begin**

• You have obtained the network configuration information from your network administrator for the controllers (IP address, subnet mask, and gateway or IP address and routable IP address).

#### **About this task**

The following figure shows the location of management port 1 on the controllers. Note that an EF570 controller back view is shown but the E5700 controller is identical.

#### **Steps**

- 1. Go to **[SANtricity Quick Connect](https://mysupport.netapp.com/tools/info/ECMLP2563821I.html?productID=62122)**. Download and install the utility.
- **2.** Follow the directions on the wizard screens to configure your management port and to configure the IP address of each controller.
- **3.** Connect an Ethernet cable to management port 1 (labeled P1) on each controller, and connect the other end to your network.

**Note:** Do not use port 2 on either controller. These ports are reserved for use by NetApp technical personnel.

## <span id="page-9-0"></span>**Configuring the multipath software**

Multipath software provides a redundant path to the storage array in case one of the physical paths is disrupted. The multipath software presents the operating system with a single virtual device that represents the active physical paths to the storage. The multipath software also manages the failover process that updates the virtual device. You use the device mapper multipath (DM-MP) tool for Linux installations.

#### **Steps**

- **1.** If a multipath.conf file is not already created, run the # touch /etc/multipath.conf command.
- **2.** Use the default multipath settings by leaving the multipath.conf file blank.
- **3.** Start the multipath service.

#### **Example**

# systemctl start multipathd

**4.** Configure multipath for startup persistence.

#### **Example**

# chkconfig multipathd on

**5.** Save your kernel version by running the uname  $-r$  command.

#### **Example**

```
# uname -r
3.10.0-327.el7.x86_64
```
You will use this information when you assign volumes to the host.

For additional configuration details, see [SANtricity 11.40 Installing and Configuring for Linux](https://library.netapp.com/ecm/ecm_download_file/ECMLP2601371) [Power Guide for Advanced Users](https://library.netapp.com/ecm/ecm_download_file/ECMLP2601371).

## <span id="page-10-0"></span>**Installing and configuring Linux Unified Host Utilities 7.0**

Linux Unified Host Utilities 7.0 includes tools to manage NetApp storage, including failover policies and physical paths.

#### **Steps**

1. Use the *[NetApp Interoperability Matrix Tool](http://mysupport.netapp.com/matrix)* to determine the appropriate version of Unified Host Utilities 7.0 to install.

The versions are listed in a column within each supported configuration.

**2.** Download the Unified Host Utilities 7.0 from [NetApp Support](http://mysupport.netapp.com).

#### **Related information**

[Linux Unified Host Utilities 7.1 Installation Guide](https://library.netapp.com/ecm/ecm_download_file/ECMLP2547936)

### <span id="page-11-0"></span>**Performing FC-specific tasks**

For the Fibre Channel protocol, you configure the switches and determine the host port identifiers.

### **Configuring the switches—FC**

Configuring (zoning) the Fibre Channel (FC) switches enables the hosts to connect to the storage array and limits the number of paths. You zone the switches using the management interface for the switches.

#### **Before you begin**

- You must have administrator credentials for the switches.
- You must have used your HBA utility to discover the WWPN of each host initiator port and of each controller target port connected to the switch.

Note: It is helpful to record the WWPNs on the [FC worksheet](#page-34-0) on page 35.

#### **About this task**

For details about zoning your switches, see the switch vendor's documentation.

You must zone by WWPN, not by physical port. Each initiator port must be in a separate zone with all of its corresponding target ports.

#### **Steps**

- **1.** Log in to the FC switch administration program, and then select the zoning configuration option.
- **2.** Create a new zone that includes the first host initiator port and that also includes all of the target ports that connect to the same FC switch as the initiator.
- **3.** Create additional zones for each FC host initiator port in the switch.
- **4.** Save the zones, and then activate the new zoning configuration.

### **Determining host WWPNs and making the recommended settings—FC**

You install an FC HBA utility so you can view the worldwide port name (WWPN) of each host port. Additionally, you can use the HBA utility to change any settings recommended in the Notes column of the *[NetApp Interoperability Matrix Tool](http://mysupport.netapp.com/matrix)* for the supported configuration.

#### **About this task**

Guidelines for HBA utilities:

- Most HBA vendors offer an HBA utility. You will need the correct version of HBA for your host operating system and CPU. Examples of FC HBA utilities include:
	- Emulex OneCommand Manager for Emulex HBAs
	- QLogic QConverge Console for QLogic HBAs
- Record the WWPNs on the  $FC$  worksheet on page 35.

• Host I/O ports might automatically register if the host context agent is installed.

#### **Steps**

- **1.** Download the appropriate utility from your HBA vendor's web site.
- **2.** Install the utility.
- **3.** Record the host identifiers on the *[FC worksheet](#page-34-0)* on page 35.
- **4.** Select the appropriate settings in the HBA utility.

Appropriate settings for your configuration are listed in the Notes column of the IMT.

#### **Related concepts**

[FC worksheet](#page-34-0) on page 35

#### **Related information**

[NetApp Interoperability Matrix Tool](http://mysupport.netapp.com/matrix)

### <span id="page-13-0"></span>**Performing iSCSI-specific tasks**

For the iSCSI protocol, you configure the switches and configure networking on the array side and the host side. Then you verify the IP network connections.

### **Configuring the switches—iSCSI**

You configure the switches according to the vendor's recommendations for iSCSI. These recommendations might include both configuration directives as well as code updates.

You must ensure the following:

- You have two separate networks for high availability. Make sure that you isolate your iSCSI traffic to separate network segments.
- You have enabled send and receive hardware flow control **end to end**.
- You have disabled priority flow control.
- If appropriate, you have enabled jumbo frames.

**Note:** Port channels/LACP is not supported on the controller's switch ports. Host-side LACP is not recommended; multipathing provides the same, and in some cases better, benefits.

#### **Related concepts**

[iSCSI worksheet](#page-36-0) on page 37

### **Configuring networking—iSCSI**

You can set up your iSCSI network in many ways, depending on your data storage requirements.

Consult your network administrator for tips on selecting the best configuration for your environment.

To configure an iSCSI network with basic redundancy, connect each host port and one port from each controller to separate switches, and partition each set of host ports and controller ports on separate network segments or VLANs.

You must enable send and receive hardware flow control **end to end**. You must disable priority flow control.

If you are using jumbo frames within the IP SAN for performance reasons, make sure to configure the array, switches, and hosts to use jumbo frames. Consult your operating system and switch documentation for information on how to enable jumbo frames on the hosts and on the switches. To enable jumbo frames on the array, complete the steps in *Configuring array-side networking—iSCSI*.

**Note:** Many network switches have to be configured above 9,000 bytes for IP overhead. Consult your switch documentation for more information.

#### **Related tasks**

[Configuring array-side networking—iSCSI](#page-14-0) on page 15

### <span id="page-14-0"></span>**Configuring array-side networking—iSCSI**

You use the SANtricity System Manager GUI to configure iSCSI networking on the array side.

#### **Before you begin**

- You must know the IP address or domain name for one of the storage array controllers.
- You or your system administrator must have set up a password for the System Manager GUI, or you must configured Role-Based Access Control (RBAC) or LDAP and a directory service for the appropriate security access to the storage array. See the 11.40 version of *SANtricity System* Manager online help for more information about Access Management.

#### **About this task**

This task describes how to access the iSCSI port configuration from the Hardware page. You can also access the configuration from **System > Settings > Configure iSCSI ports**.

#### **Steps**

**1.** From your browser, enter the following URL:

```
https://<DomainNameOrIPAddress>
```
IPAddress is the address for one of the storage array controllers.

The first time SANtricity System Manager is opened on an array that has not been configured, the Set Administrator Password prompt appears. Role-based access management configures four local roles: admin, support, security, and monitor. The latter three roles have random passwords that cannot be guessed. After you set a password for the admin role you can change all of the passwords using the admin credentials. See SANtricity System Manager online help for more information on the four local user roles.

**2.** Enter the System Manager password for the admin role in the Set Administrator Password and Confirm Password fields, then select the **Set Password** button. Log out, then log back in to System Manager with the admin credentials.

When you open System Manager and no pools, volumes groups, workloads, or notifications have been configured, the Setup wizard launches.

**3.** Close the Setup wizard.

You will use the wizard later to complete additional setup tasks.

- **4.** Select **Hardware**.
- **5.** If the graphic shows the drives, click **Show back of shelf**.

The graphic changes to show the controllers instead of the drives.

- **6.** Click the controller with the iSCSI ports you want to configure. The controller's context menu appears.
- **7.** Select **Configure iSCSI ports**.

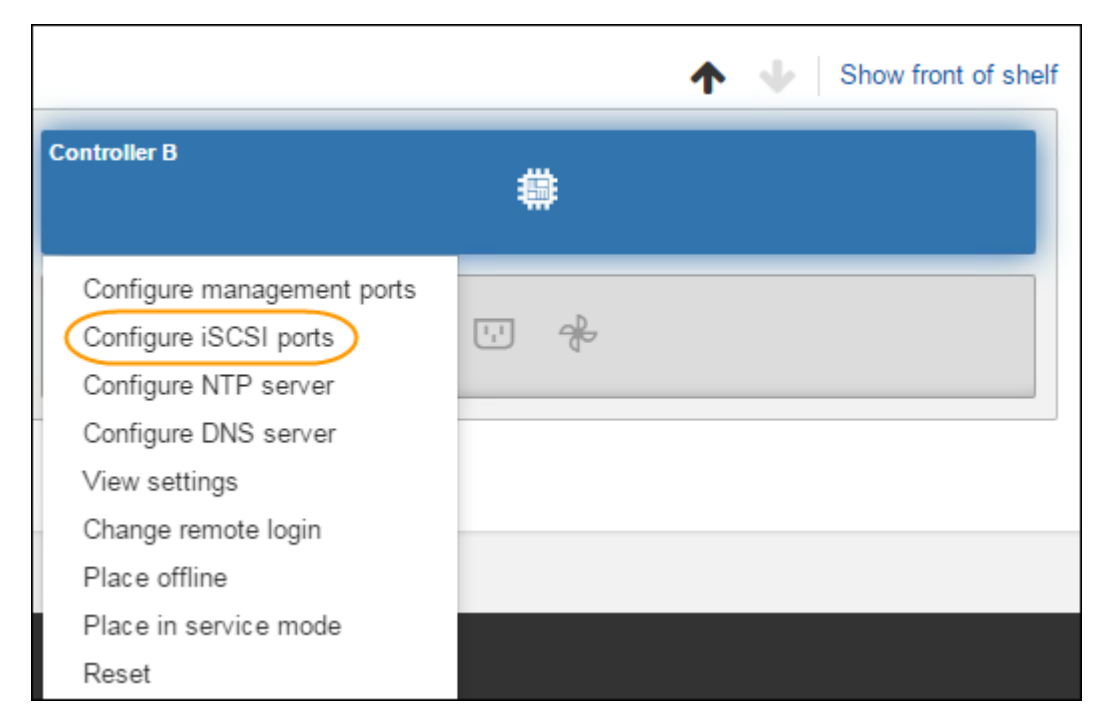

The Configure iSCSI Ports dialog box opens.

- **8.** In the drop-down list, select the port you want to configure, and then click **Next**.
- **9.** Select the configuration port settings, and then click **Next**.

To see all port settings, click the **Show more port settings** link on the right of the dialog box.

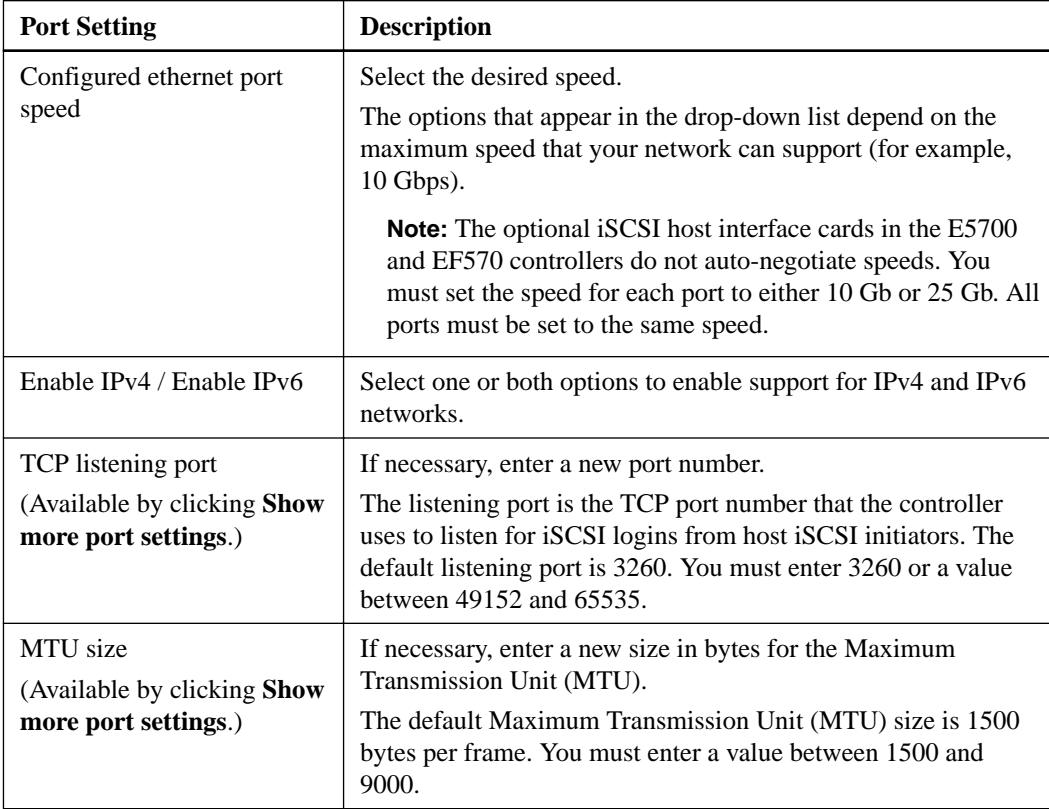

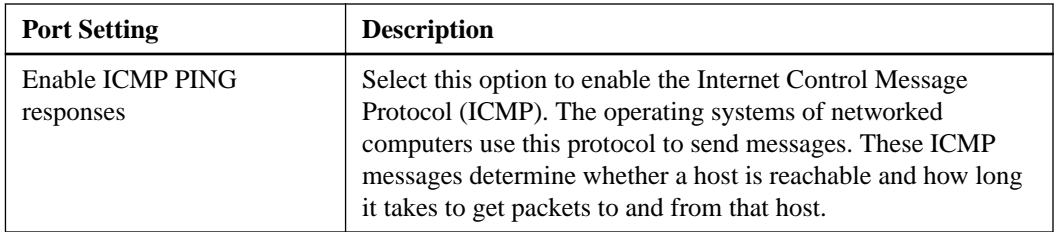

If you selected **Enable IPv4**, a dialog box opens for selecting IPv4 settings after you click **Next**. If you selected **Enable IPv6**, a dialog box opens for selecting IPv6 settings after you click **Next**. If you selected both options, the dialog box for IPv4 settings opens first, and then after you click Next, the dialog box for IPv6 settings opens.

**10.** Configure the IPv4 and/or IPv6 settings, either automatically or manually. To see all port settings, click the **Show more settings** link on the right of the dialog box.

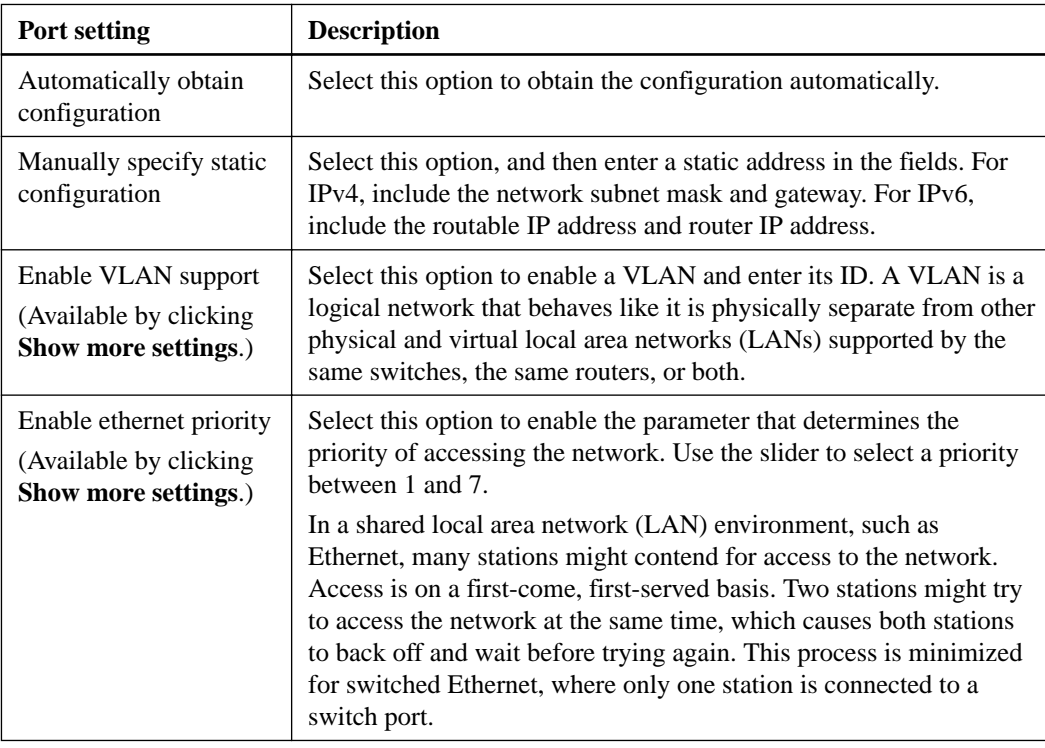

#### **11.** Click **Finish**.

**12.** Close System Manager.

You will use System Manager to configure you storage in [Accessing SANtricity System Manager](#page-28-0) [and using Setup wizard](#page-28-0) on page 29. For the Setup wizard to appear again, you must close and re-open System Manager or refresh your browser.

### <span id="page-17-0"></span>**Configuring host-side networking—iSCSI**

You configure iSCSI networking on the host side by setting the number of node sessions per physical path, turning on the appropriate iSCSI services, configuring the network for the iSCSI ports, creating iSCSI face bindings, and establishing the iSCSI sessions between initiators and targets.

#### **About this task**

In most cases, you can use the inbox software-initiator for iSCSI CNA/NIC. You do not neet to download the latest driver, firmware, and BIOS. Refer to the [NetApp Interoperability Matrix Tool](http://mysupport.netapp.com/matrix) to determine code requirements.

#### **Steps**

**1.** Check the node.session.nr\_sessions variable in the /etc/iscsi/iscsid.conf file to see the default number of sessions per physical path. If necessary, change the default number of sessions to one session.

#### **Example**

node.session.nr\_sessions = 1

**2.** Change the node.session.timeo.replacement\_timeout variable in the /etc/iscsi/ iscsid.conf file to 20, from a default value of 120.

#### **Example**

node.session.timeo.replacement\_timeout=20

**3.** Make sure iscsid and (open-)iscsi services are on and enabled for boot.

#### **Red Hat Enterprise Linux 7 (RHEL 7)**

#### **Example**

```
# systemctl start iscsi
# systemctl start iscsid
# systemctl enable iscsi
# systemctl enable iscsid
```
#### **SUSE Linux Enterprise Server 12 (SLES 12)**

#### **Example**

```
# systemctl start iscsid.service
# systemctl enable iscsid.service
```
**4.** Get the host IQN initiator name, which will be used to configure the host to an array.

#### **Example**

```
# cat /etc/iscsi/initiatorname.iscsi
```
**5.** Configure the network for iSCSI ports:

**Note:** In addition to the public network port, iSCSI initiators should use two NICs or more on separate private segments or vLANs.

- a. Determine the iSCSI port names using the  $\#$  if configuration is command.
- b. Set the IP address for the iSCSI initiator ports. The initiator ports should be present on the same subnet as the iSCSI target ports.

#### **Example**

```
# vim /etc/sysconfig/network-scripts/ifcfg-<NIC port>Edit: 
BOOTPROTO=none
ONBOOT=yes
NM_CONTROLLED=no
Add: IPADDR=192.168.xxx.xxx
NETMASK=255.255.255.0
```
**Note:** Be sure to set the address for both iSCSI initiator ports.

c. Restart network services.

#### **Example**

# systemctl restart network

- d. Make sure the Linux server can ping all of the iSCSI target ports.
- **6.** Configure the iSCSI interfaces by creating two iSCSI iface bindings.

#### **Example**

```
iscsiadm –m iface –I iface0 –o new
iscsiadm –m iface –I iface0 –o update –n iface.net_ifacename –v <NIC 
port1>
```

```
iscsiadm –m iface –I iface1 –o new
iscsiadm –m iface –I iface1 –o update –n iface.net_ifacename –v <NIC 
port2>
```
**Note:** To list the interfaces, use iscsiadm –m iface.

- **7.** Establish the iSCSI sessions between initiators and targets (four total).
	- a. Discover iSCSI targets. Save the IQN (it will be the same with each discovery) in the worksheet for the next step.

#### **Example**

```
iscsiadm –m discovery –t sendtargets –p 192.168.0.1:3260 –I iface0 
–P 1
```
**Note:** The IQN looks like the following:

iqn.1992-01.com.netapp:2365.60080e50001bf1600000000531d7be3

b. Create the connection between the iSCSI initiators and iSCSI targets, using ifaces.

#### <span id="page-19-0"></span>**Example**

```
iscsiadm –m node –T iqn.1992-01.com.netapp:
2365.60080e50001bf1600000000531d7be3 
–p 192.168.0.1:3260 –I iface0 -l
```
c. List the iSCSI sessions established on the host.

#### **Example**

```
# iscsiadm -m session
```
### **Verifying IP network connections—iSCSI**

You verify Internet Protocol (IP) network connections by using ping tests to ensure the host and array are able to communicate.

#### **Steps**

- **1.** On the host, run one of the following commands, depending on whether jumbo frames are enabled:
	- If jumbo frames are not enabled, run this command:

ping -I <hostIP> <targetIP>

• If jumbo frames are enabled, run the ping command with a payload size of 8,972 bytes. The IP and ICMP combined headers are 28 bytes, which when added to the payload, equals 9,000 bytes. The -s switch sets the packet size bit. The -d switch sets the debug option. These options allow jumbo frames of 9,000 bytes to be successfully transmitted between the iSCSI initiator and the target.

ping -I <hostIP> -s 8972 -d <targetIP>

In this example, the iSCSI target IP address is 192.0.2.8.

```
#ping -I 192.0.2.100 -s 8972 -d 192.0.2.8
Pinging 192.0.2.8 with 8972 bytes of data:
Reply from 192.0.2.8: bytes=8972 time=2ms TTL=64
Reply from 192.0.2.8: bytes=8972 time=2ms TTL=64
Reply from 192.0.2.8: bytes=8972 time=2ms TTL=64
Reply from 192.0.2.8: bytes=8972 time=2ms TTL=64
Ping statistics for 192.0.2.8:
 Packets: Sent = 4, Received = 4, Lost = 0 (0% loss),
Approximate round trip times in milli-seconds:
  Minimum = 2ms, Maximum = 2ms, Average = 2ms
```
**2.** Issue a ping command from each host's initiator address (the IP address of the host Ethernet port used for iSCSI) to each controller iSCSI port. Perform this action from each host server in the configuration, changing the IP addresses as necessary.

**Note:** If the command fails (for example, returns Packet needs to be fragmented but DF set), verify the MTU size (jumbo frame support) for the Ethernet interfaces on the host server, storage controller, and switch ports.

## <span id="page-20-0"></span>**Performing iSER over Infiniband-specific tasks**

For the InfiniBand iSER over Infiniband protocol, you configure subnet manager and configure the storage array and the hosts with iSER networking.

### **Configuring subnet manager**

NetApp recommends against using an Infiniband switch to run subnet manager as this may cause unexpected path loss during high loads. Instead NetApp recommends configuring the subnet manager on one or more of your hosts using opensm.

#### **Steps**

- **1.** Install opensm packages on any hosts that will be running the subnet manager.
- **2.** Enable the opensm service.

#### **For RHEL 7.x and SLES 12.x**

To enable the opensm service on boot:

systemctl enable opensm

To start the opensm service immediately:

systemctl start opensm

#### **For RHEL 6.x and SLES 11.x**

To enable the opensm service on boot:

chkconfig opensm on

To start the opensm service immediately:

service opensm start

**3.** Start two instances of the subnet manager, one for each subnet, by adding the following commands to /etc/init.d/after.local for SUSE or etc/rc.d/rc.local for RedHat:

```
opensm -B -g GUID0 -p 15 -f /var/log/opensm-ib0.log
```
opensm -B -g GUID1 -p 14 -f /var/log/opensm-ib1.log

### **Configuring network connections—iSER over Infiniband**

If your configuration uses the iSER over Infiniband protocol, perform the steps in this section.

#### **About this task**

When you are using a 56-Gbps HIC with the iSER over Infiniband protocol, additional array configuration is required.

#### <span id="page-21-0"></span>**Steps**

**1.** From the **Setup** tab, select **Configure iSCSI Host Ports** to set the storage array iSCSI addresses.

Put the array iSCSI addresses on the same subnet as the host port(s) you will use to create iSCSI sessions. For addresses, see *[iSER worksheet](#page-37-0)* on page 38.

**2.** From the **Devices** tab, select the storage array and go to **iSER > Manage Settings** to find the IQN.

This information might be necessary when you create iSER sessions from operating systems that do not support send targets discovery. Enter this information in the worksheet, in *[iSER worksheet](#page-37-0)* on page 38.

### **Configuring networking for storage attached hosts—iSER over Infiniband**

The InfiniBand OFED driver stack supports running both iSER and SRP simultaneously on the same ports, so no additional hardware is required.

#### **Before you begin**

A NetApp recommended OFED is installed on the system. For more information, see the [NetApp](http://mysupport.netapp.com/matrix) [Interoperability Matrix Tool](http://mysupport.netapp.com/matrix).

#### **Steps**

**1.** Enable and start iSCSI services on the host(s):

**Red Hat Enterprise Linux 7 (RHEL 7)**

```
# systemctl start iscsi
# systemctl start iscsid
# systemctl enable iscsi
# systemctl enable iscsid
```
**SUSE Linux Enterprise Server 12 (SLES 12)**

# systemctl start iscsid.service # systemctl enable iscsid.service

- **2.** Configure IPoIB network interfaces:
	- a. Identify the InfiniBand ports that will be used. Document the HW Address (MAC address) of each port.
	- b. Configure persistent names for the InfiniBand network interface devices.
	- c. Configure the IP address and network information for the IPoIB interfaces identified.

The specific interface configuration required might vary depending on the operating system used. Consult your vendor's operating system documentation for specific information on implementation.

#### **Example**

For RHEL 6.x Interface Name ib0, edit the /etc/sysconfig/network-scripts/ifcfgib0 configuration file.

```
ONBOOT=yes
Name=ib0
Type=InfiniBand
IPADDR=192.168.xx.yy
PREFIX=24
DEFROUTE=no
HWADDR=<Port 0 HW Address Here>
```
d. Start the IB network interfaces by restarting the networking service or by manually restarting each interface. For example:

#### **Example**

#service network restart

- e. Verify connectivity to the target ports. From the host, ping the IP addresses you configured when you configured network connections.
- **3.** Restart services to load the iSER module.
- **4.** Edit the iSCSI settings in /etc/iscsi/iscsid.conf.

node.startup = automatic replacement\_timeout = 20

- **5.** Create iSCSI session configurations:
	- a. Create iface configuration files for each InfiniBand interface.

#### **Example**

**Note:** The directory location for the iSCSI iface files is operating system dependent. This example is for using Red Hat Enterprise Linux:

```
iscsiadm –m iface –I iser > /var/lib/iscsi/ifaces/iface-ib0
iscsiadm –m iface –I iser > /var/lib/iscsi/ifaces/iface-ib1
```
b. Edit each iface file to set the interface name and initiator IQN. Set the following parameters appropriately for each iface file:

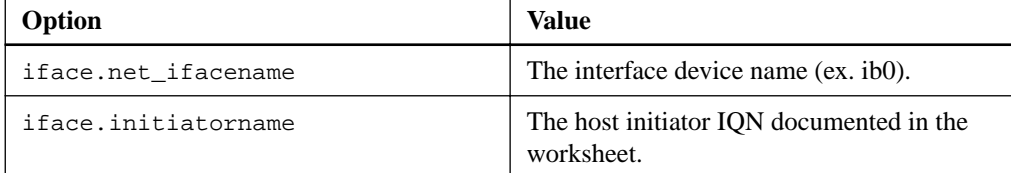

c. Create iSCSI sessions to the target.

The preferred method to create the sessions is to use the SendTargets discovery method. However, this method does not work on some operating system releases.

**Note:** Use **Method 2** for RHEL 6.x or SLES 11.3 or later.

• **Method 1 – SendTargets discovery:** Use the SendTargets discovery mechanism to one of the target portal IP addresses. This will create sessions for each of the target portals.

iscsiadm –m discovery –t st –p 192.168.130.101 –I iser

- **Method 2 Manual creation:** For each target portal IP address, create a session using the appropriate host interface iface configuration. In this example, interface ib0 is on subnet A and interface ib1 is on subnet B. For these variables, substitute the appropriate value from the worksheet:
	- <Target IQN> = storage array Target IQN
	- <Target Port IP> = IP address configured on the specified target port

```
# Controller A Port 1
iscsiadm –m node –target <Target IQN> -I iface-ib0 –p <Target Port 
IP> -1 -o new
# Controller B Port 1
iscsiadm –m node –target <Target IQN> -I iface-ib0 –p <Target Port 
IP> -l –o new
# Controller A Port 2
iscsiadm –m node –target <Target IQN> -I iface-ib1 –p <Target Port 
IP> -l –o new
# Controller B Port 2
iscsiadm –m node –target <Target IQN> -I iface-ib1 –p <Target Port 
IP> -l –o new
```
**6.** Log in to iSCSI sessions.

For each session, run the iscsiadm command to log in to the session.

```
# Controller A Port 1
iscsiadm –m node –target <Target IQN> -I iface -ib0 –p <Target Port 
IP> -1# Controller B Port 1
iscsiadm –m node –target <Target IQN> -I iface -ib0 –p <Target Port 
IP> -1# Controller A Port 2
iscsiadm –m node –target <Target IQN> -I iface -ib1 –p <Target Port 
TP > -1# Controller B Port 2
iscsiadm –m node –target <Target IQN> -I iface -ib1 –p <Target Port 
IP> -l
```
- **7.** Verify the iSER/iSCSI sessions.
	- a. Check the iscsi session status from the host:

iscsiadm –m session

b. Check the iscsi session status from the array. From SANtricity System Manager, navigate to the **Storage Array > iSER > View/End Sessions**.

#### **Result**

When the OFED/RDMA service starts, the iSER kernel module(s) loads by default when the iSCSI services are running. To complete the iSER connection setup, the iSER module(s) should be loaded. Currently this requires a host reboot.

#### **Related information**

[NetApp Interoperability Matrix Tool](http://mysupport.netapp.com/matrix)

## <span id="page-24-0"></span>**Performing SRP over Infiniband-specific tasks**

For the InfiniBand SRP over Infiniband protocol, you configure the subnet manager, configure networking, determine host port addresses, and make the settings recommended in the Notes column of the [NetApp Interoperability Matrix Tool](http://mysupport.netapp.com/matrix).

### **Determining host port GUIDs and making the recommended settings—SRP over Infiniband**

The InfiniBand-diags package includes commands to display the globally unique ID (GUID) of each InfiniBand (IB) port. Most Linux distributions with OFED/RDMA supported through the included packages also have the InfiniBand-diags package, which includes commands to display information about the HCA.

#### **Steps**

- **1.** Install the InfiniBand-diags package using the operating system's package management commands.
- **2.** Run the ibstat command to display the port information.
- **3.** Record the initiator's GUIDs on the [SRP worksheet](#page-40-0) on page 41.
- **4.** Select the appropriate settings in the HBA utility.

Appropriate settings for your configuration are listed in the Notes column of the  $NetApp$ [Interoperability Matrix Tool](http://mysupport.netapp.com/matrix).

#### **Related information**

[NetApp Interoperability Matrix Tool](http://mysupport.netapp.com/matrix)

### **Configuring subnet manager**

NetApp recommends against using an Infiniband switch to run subnet manager as this may cause unexpected path loss during high loads. Instead NetApp recommends configuring the subnet manager on one or more of your hosts using opensm.

#### **Steps**

- **1.** Install opensm packages on any hosts that will be running the subnet manager.
- **2.** Enable the opensm service.

#### **For RHEL 7.x and SLES 12.x**

To enable the opensm service on boot:

systemctl enable opensm

To start the opensm service immediately:

systemctl start opensm

#### <span id="page-25-0"></span>**For RHEL 6.x and SLES 11.x**

To enable the opensm service on boot:

chkconfig opensm on

To start the opensm service immediately:

service opensm start

**3.** Start two instances of the subnet manager, one for each subnet, by adding the following commands to /etc/init.d/after.local for SUSE or etc/rc.d/rc.local for RedHat:

```
opensm -B -g GUID0 -p 15 -f /var/log/opensm-ib0.log
```
opensm -B -g GUID1 -p 14 -f /var/log/opensm-ib1.log

### **Configuring network connections—SRP over Infiniband**

If your configuration uses the SRP over Infiniband protocol, follow the steps in this section.

#### **About this task**

To connect the Linux host to the storage array, you must enable the InfiniBand driver stack with the appropriate options. Specific settings might vary between Linux distributions. Check the [NetApp](http://mysupport.netapp.com/matrix) [Interoperability Matrix Tool](http://mysupport.netapp.com/matrix) for specific instructions and additional recommended settings specific to your solution.

#### **Steps**

- **1.** Install the OFED/RDMA driver stack for your OS.
- **2.** Configure OFED/RDMA to load the SRP module.
- **3.** In the OFED/RDMA configuration file, set SRP\_LOAD=yes and SRP\_DAEMON\_ENABLE=yes.
- **4.** Enable and start the OFED/RDMA service.

#### **For RHEL 7.x and SLES 12.x**

• To enable the InfiniBand modules to load on boot:

systemctl enable rdma

• To load the InfiniBand modules immediately:

systemctl start rdma

#### **For RHEL 6.x and SLES 11.x**

To enable the InfiniBand modules to load on boot:

chkconfig rdma on

• To load the InfiniBand modules immediately:

service rdma start

**5.** Enable the SRP daemon.

#### **For RHEL 7.x and SLES 12**

• To enable the SRP daemon to start on boot:

systemctl enable srpd

• To start the SRP daemon immediately:

systemctl start srpd

#### **For RHEL 6.x and SLES 11.x**

• To enable the SRP daemon to start on boot:

chkconfig srpd on

• To start the SRP daemon immediately:

service srpd start

#### **Related information**

[NetApp Interoperability Matrix Tool](http://mysupport.netapp.com/matrix)

## <span id="page-27-0"></span>**Performing SAS-specific tasks**

For the SAS protocol, you determine host port addresses and make the settings recommended in the Notes column of the [NetApp Interoperability Matrix Tool \(IMT\)](http://mysupport.netapp.com/matrix).

#### **About this task**

Guidelines for HBA utilities:

- Most HBA vendors offer an HBA utility. Depending on your host operating system and CPU, use either the LSI-sas2flash(6G) or sas3flash(12G) utility.
- It is helpful to record the SAS addresses on the *[SAS worksheet](#page-41-0)* on page 42.
- Host I/O ports might automatically register if the host context agent is installed.

#### **Steps**

- **1.** Download the LSI-sas2flash(6G) or sas3flash(12G) utility from your HBA vendor's web site.
- **2.** Install the utility.
- **3.** Record the host identifiers (SAS addresses) on the *[SAS worksheet](#page-41-0)* on page 42.
- **4.** Use the HBA BIOS to select the appropriate settings for your configuration.

See the Notes column of the *[NetApp Interoperability Matrix Tool](http://mysupport.netapp.com/matrix)* for recommendations.

#### **Related concepts**

[SAS worksheet](#page-41-0) on page 42

#### **Related information**

[NetApp Interoperability Matrix Tool](http://mysupport.netapp.com/matrix)

## <span id="page-28-0"></span>**Accessing SANtricity System Manager and using Setup wizard**

You use the Setup wizard in SANtricity System Manager to configure your storage array.

#### **Before you begin**

• You have ensured that the device from which you will access SANtricity System Manager contains one of the following browsers:

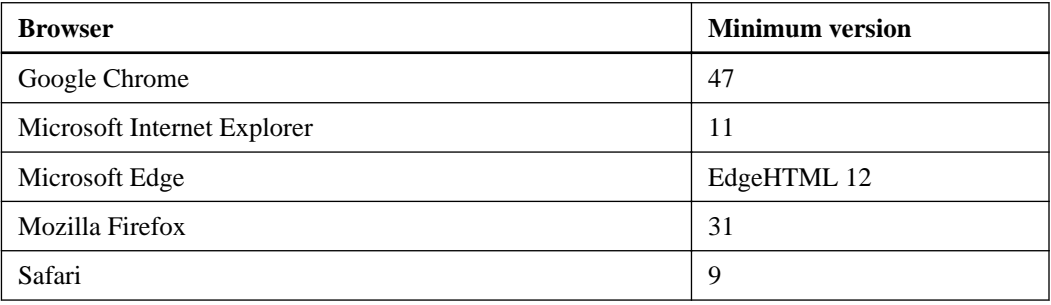

• You are using out-of-band management.

#### **About this task**

If you are an iSCSI user, make sure you have closed the Setup wizard while configuring iSCSI.

The wizard automatically relaunches when you open System Manager or refresh your browser and at least one of the following conditions is met:

- No pools and volume groups are detected.
- No workloads are detected.
- No notifications are configured.

If the Setup wizard does not automatically appear, contact technical support.

**Important:** System Manager allows you to manage just your E2800 or E5700 storage array. You need SANtricity Storage Manager to manage the storage enterprise and arrays other than the E2800 or E5700. See the SANtricity Storage Manager Express Guide for your operating system for installation instructions.

#### **Steps**

**1.** From your browser, enter the following URL:

#### **https://<DomainNameOrIPAddress>**

IPAddress is the address for one of the storage array controllers.

The first time SANtricity System Manager is opened on an array that has not been configured, the Set Administrator Password prompt appears. Role-based access management configures four local roles: admin, support, security, and monitor. The latter three roles have random passwords that cannot be guessed. After you set a password for the admin role you can change all of the passwords using the admin credentials. See SANtricity System Manager online help for more information on the four local user roles.

**2.** Enter the System Manager password for the admin role in the Set Administrator Password and Confirm Password fields, then select the **Set Password** button. Log out, then log back in to System Manager with the admin credentials.

When you open System Manager and no pools, volumes groups, workloads, or notifications have been configured, the Setup wizard launches.

- **3.** Use the Setup wizard to perform the following tasks:
	- **Verify hardware (controllers and drives)** Verify the number of controllers and drives in the storage array. Assign a name to the array.
	- **Verify hosts and operating systems** Verify the host and operating system types that the storage array can access.
	- **Select applications** Specify applications, such as Exchange or SQL. System Manager optimizes storage based on application type.
	- **Define workloads** Set up workloads, which are storage objects that support applications. You define one or more workloads per application.
	- **Accept pools** Accept the recommended pool configuration for the express installation method. A pool is a logical group of drives.
	- **Configure alerts** Allow System Manager to receive automatic notifications when a problem occurs with the storage array.
	- **Enable AutoSupport** Automatically monitor the health of your storage array and have dispatches sent to technical support.
- **4.** Create volumes by going to **Storage > Volumes > Create > Volume**.

For more information, see the online help for SANtricity System Manager.

## <span id="page-30-0"></span>**Discovering storage on the host**

LUNs on your storage system appear as disks to the Linux host. When you add new LUNs, you must manually rescan the associated disks to discover them. The host does not automatically discover new LUNs.

#### **Steps**

**1.** Scan the LUNs by running the  $\#$  rescan-scsi-bus. sh command from a terminal window on the host.

This command works only if sg3\_utils is installed. Alternatively, you can reboot the host or manually scan each SCSI host.

```
# echo "- - -"
 > /sys/class/scsi_host/host3/scan
```
**2.** Verify disk discovery by running the # sanlun lun show -p command.

#### **Example**

```
# sanlun lun show
controller(7mode/E-Series)
<column headings deleted for readability>
       --------------------------------------------------------
ictm1619s01c01-SRP /dev/sddi host14 SRP E-Series
ictm1619s01c01-SRP /dev/sddh host14 SRP E-Series
ictm1619s01c01-SRP /dev/sddf host14 SRP E-Series
```
## <span id="page-31-0"></span>**Configuring storage on the host**

A new LUN has no partition or file system when the Linux host first discovers it. You must format the LUN before it can be used. Optionally, you can create a file system on the LUN.

#### **Before you begin**

The host must have discovered the LUN.

In the /dev/mapper folder, you have run the ls command to see the available disks.

#### **About this task**

You can initialize the disk as a basic disk with a GUID partition table (GPT) or Master boot record (MBR).

Format the LUN with a file system such as ext4. Some applications do not require this step.

#### **Steps**

**1.** Retrieve the SCSI ID of the mapped disk by issuing the sanlun lun show -p command.

The SCSI ID is a 33-character string of hexadecimal digits, beginning with the number 3. If userfriendly names are enabled, Device Mapper reports disks as mpath instead of by a SCSI ID.

#### **Example**

```
# sanlun lun show -p
             E-Series Array: ictm1619s01c01-
SRP(60080e50002908b40000000054efb9d2)
                Volume Name:
            Preferred Owner: Controller in Slot B
              Current Owner: Controller in Slot B
                      Mode: RDAC (Active/Active)
                   UTM LUN: None
                      LUN: 116
                  LUN Size:
                   Product: E-Series
                Host Device: 
mpathr(360080e50004300ac000007575568851d)
           Multipath Policy: round-robin 0
         Multipath Provider: Native
--------- ---------- ------- ------------ ----------------------
host controller controller
path path /dev/ host target
state type node adapter port
--------- ---------- ------- ------------ ----------------------
up secondary sdcx host14 A1
up secondary sdat host10 A2
up secondary sdbv host13 B1
```
**2.** Create a new partition according to the method appropriate for your Linux OS release.

Typically, characters identifying the partition of a disk are appended to the SCSI ID (the number 1 or p3 for instance).

#### **Example**

```
# parted -a optimal -s -- /dev/mapper/
360080e5000321bb8000092b1535f887a mklabel
gpt mkpart primary ext4 0% 100%
```
**3.** Create a file system on the partition.

The method for creating a file system varies depending on the file system chosen.

#### **Example**

# mkfs.ext4 /dev/mapper/360080e5000321bb8000092b1535f887a1

**4.** Create a folder to mount the new partition.

#### **Example**

# mkdir /mnt/ext4

**5.** Mount the partition.

#### **Example**

# mount /dev/mapper/360080e5000321bb8000092b1535f887a1 /mnt/ext4

## <span id="page-33-0"></span>**Verifying storage access on the host**

Before using the LUN, you verify that the host can write data to the LUN and read it back.

#### **Before you begin**

You must have initialized the LUN and formatted it with a file system.

#### **Steps**

- **1.** On the host, copy one or more files to the mount point of the disk.
- **2.** Copy the files back to a different folder on the original disk.
- **3.** Run the diff command to compare the copied files to the originals.
- **4.** Run the multipath –ll command to view the paths to the LUN, and verify that you have four paths.
- **5.** Force a controller failover, preferably by pulling all cables from one controller, and then verify that you can still access the files on the LUN. When you are finished, reset the storage to an optimal state.

#### **After you finish**

Remove the file and folder that you copied.

## <span id="page-34-0"></span>**FC worksheet**

You can use this worksheet to record FC storage configuration information. You need this information to perform provisioning tasks.

The illustration shows a host connected to an E-Series storage array in two zones. One zone is indicated by the blue line; the other zone is indicated by the red line. Any single port has two paths to the storage (one to each controller).

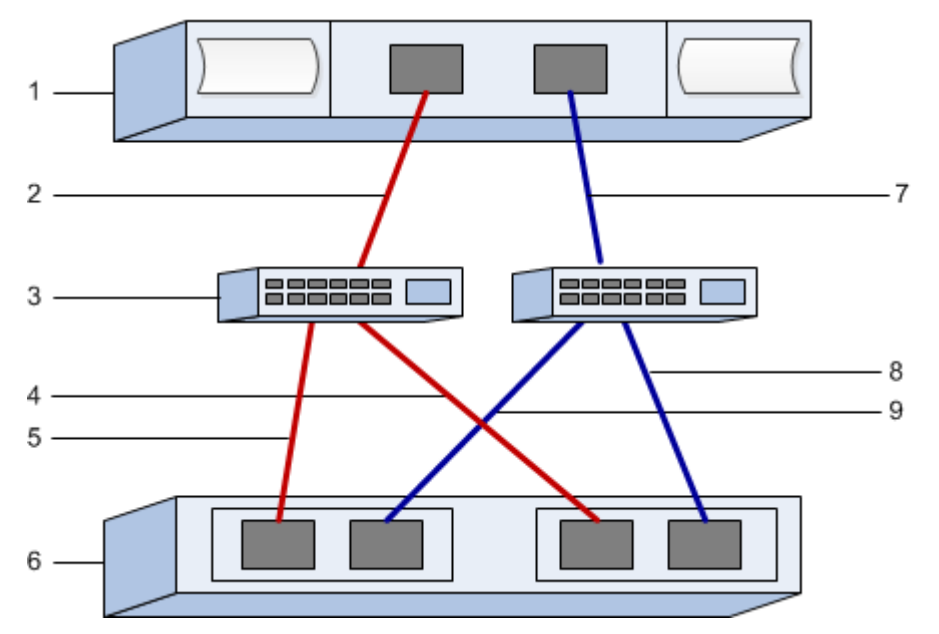

#### **Host identifiers**

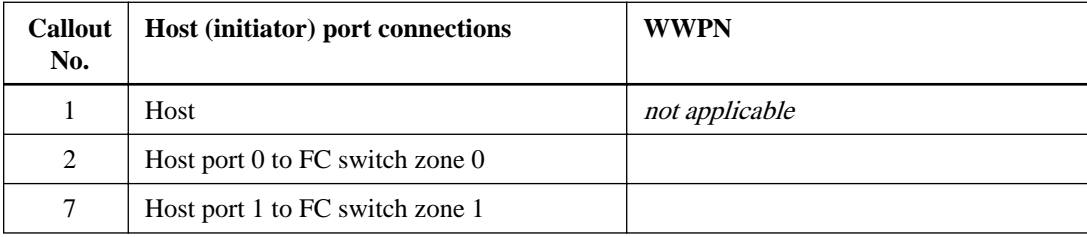

#### **Target identifiers**

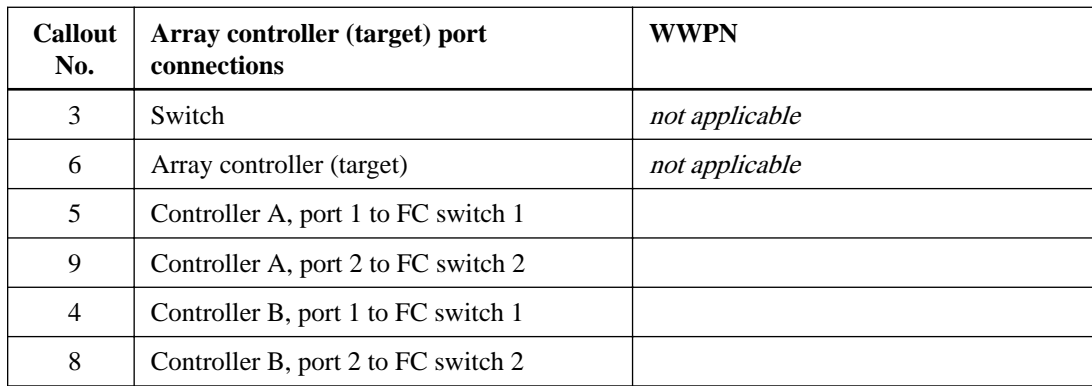

### **Mapping host**

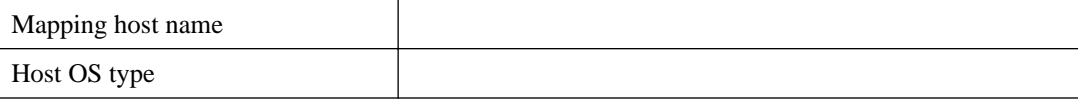

## <span id="page-36-0"></span>**iSCSI worksheet**

You can use this worksheet to record iSCSI storage configuration information. You need this information to perform provisioning tasks.

#### **Recommended configuration**

Recommended configurations consist of two initiator ports and four target ports with one or more VLANs.

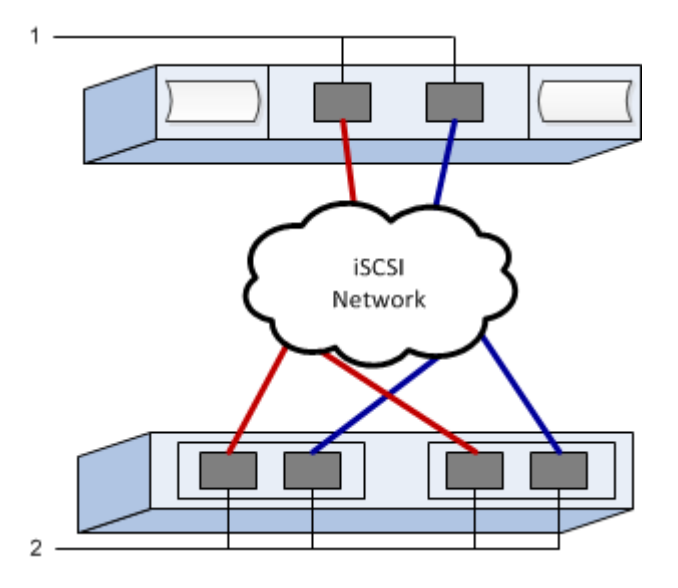

### **Target IQN**

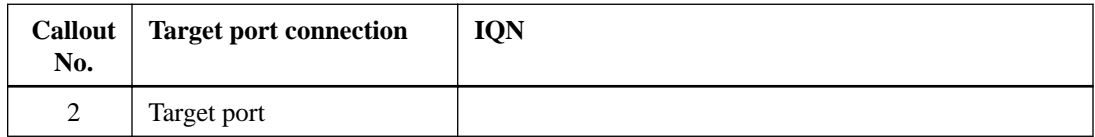

#### **Mappings host name**

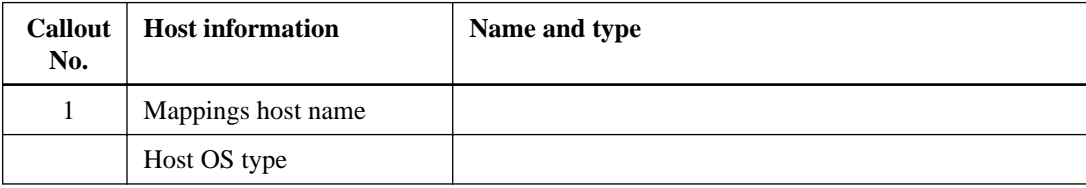

## <span id="page-37-0"></span>**iSER over Infiniband worksheet**

You can use this worksheet to record iSER over Infiniband storage configuration information. You need this information to perform provisioning tasks.

#### **iSER over Infiniband: Host identifiers**

**Note:** The software initiator IQN is determined during the task, [Configuring storage attached hosts](#page-21-0) with *iSER* networking on page 22.

Locate and document the initiator IQN from each host. For software initiators, the IQN is typically found in the /etc/iscsi/initiatorname.iscsi file.

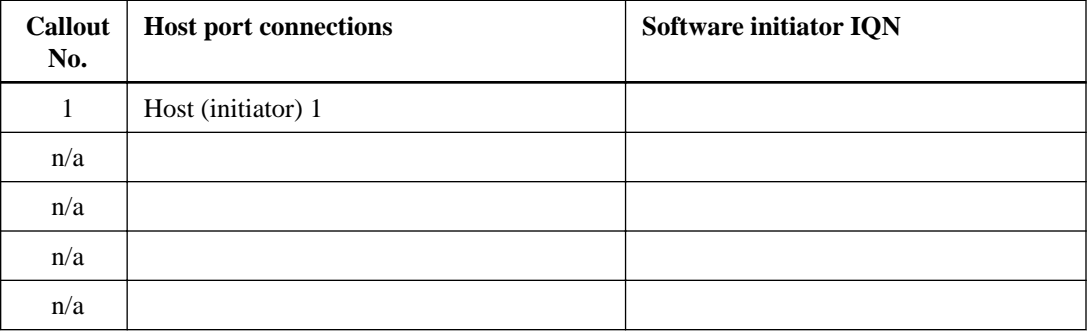

#### **iSER over Infiniband: Recommended configuration**

Recommended configurations consist of two host (initiator) ports and four target ports.

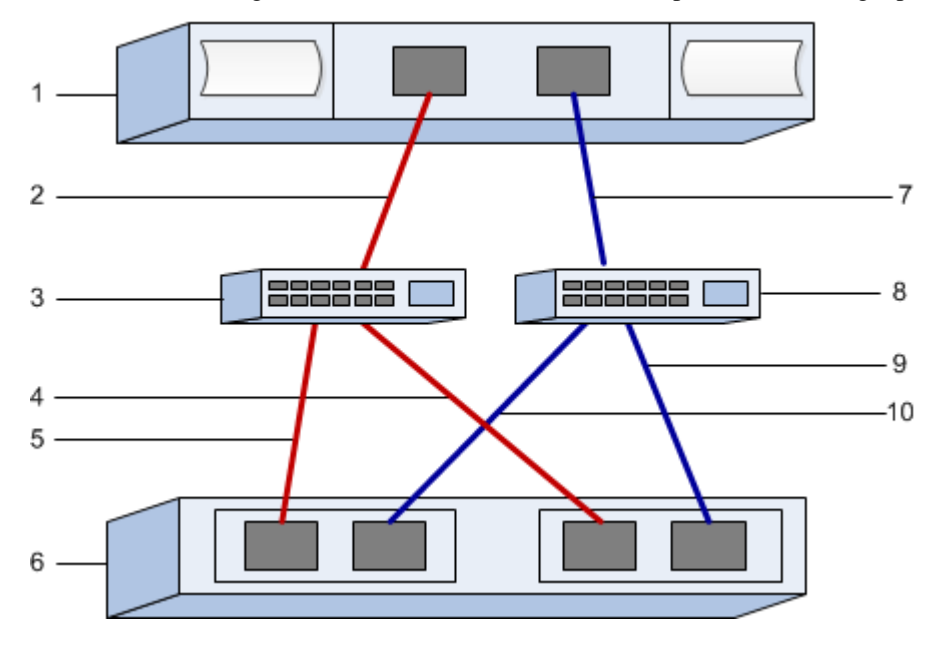

#### **iSER over Infiniband: Target IQN**

Document the target IQN for the storage array. You will use this information in *[Configuring storage](#page-21-0)* [attached hosts with iSER networking](#page-21-0) on page 22.

Find the Storage Array IQN name using SANtricity: **Storage Array > iSER > Manage Settings**. This information might be necessary when you create iSER sessions from operating systems that do not support send targets discovery.

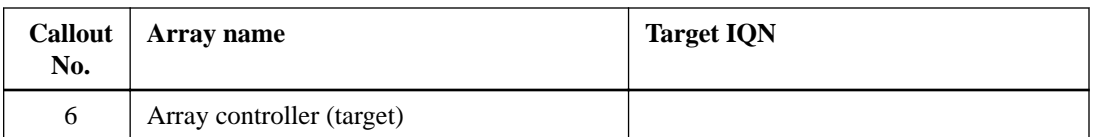

#### **iSER over Infiniband: Network configuration**

Document the network configuration that will be used for the hosts and storage on the InfiniBand fabric. These instructions assume that two subnets will be used for full redundancy.

Your network administrator can provide the following information. You use this information in the topic, [Configuring storage attached hosts with iSER networking](#page-21-0) on page 22.

#### **Subnet A**

Define the subnet to be used.

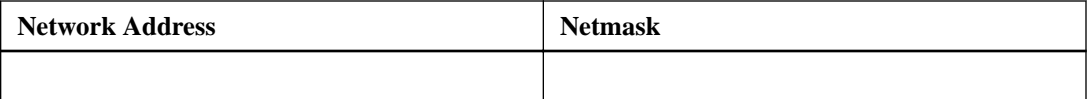

Document the IQNs to be used by the array ports and each host port.

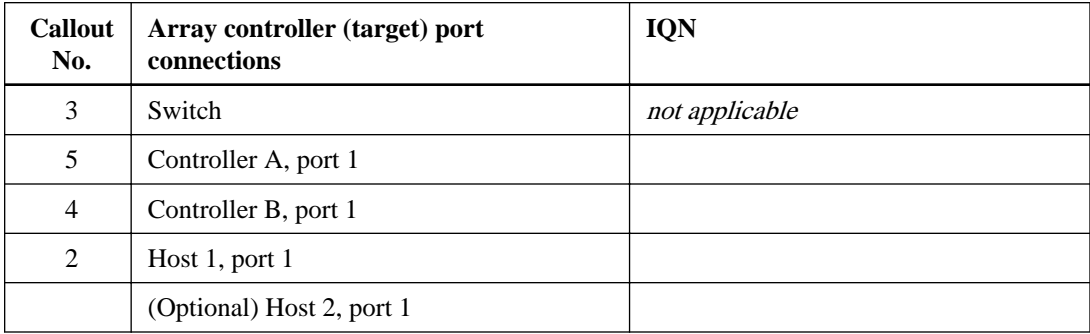

#### **Subnet B**

Define the subnet to be used.

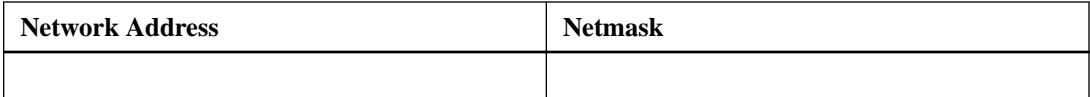

Document the IQNs to be used by the array ports and each host port.

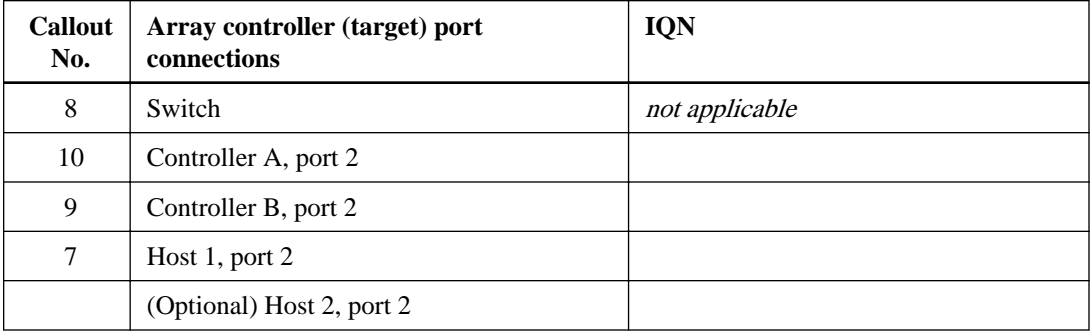

#### **iSER over Infiniband: Mapping host name**

**Note:** The mapping host name is created during the workflow.

### **40** | SANtricity System Manager Express Guide for Linux®

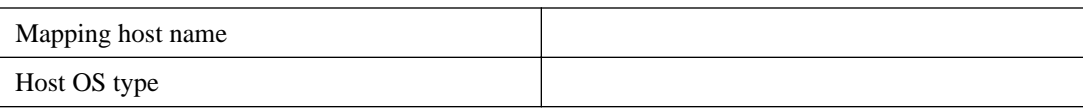

## <span id="page-40-0"></span>**SRP over Infiniband worksheet**

You can use this worksheet to record SRP over Infiniband storage configuration information. You need this information to perform provisioning tasks.

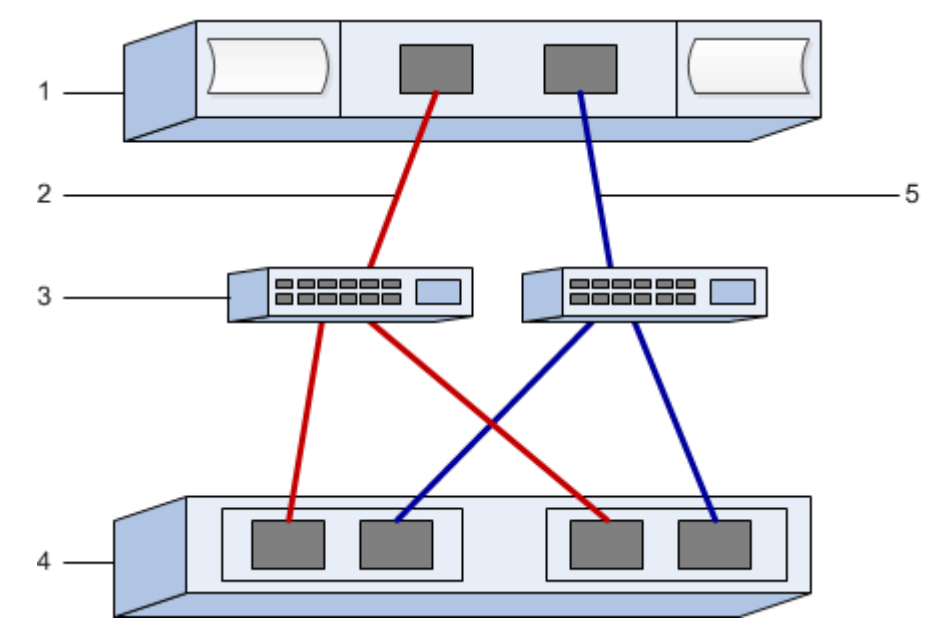

#### **SRP over Infiniband: Host identifiers**

**Note:** The initiator GUIDs are determined in the task, [Determining host port GUIDs and making](#page-24-0) [the recommended settings](#page-24-0) on page 25.

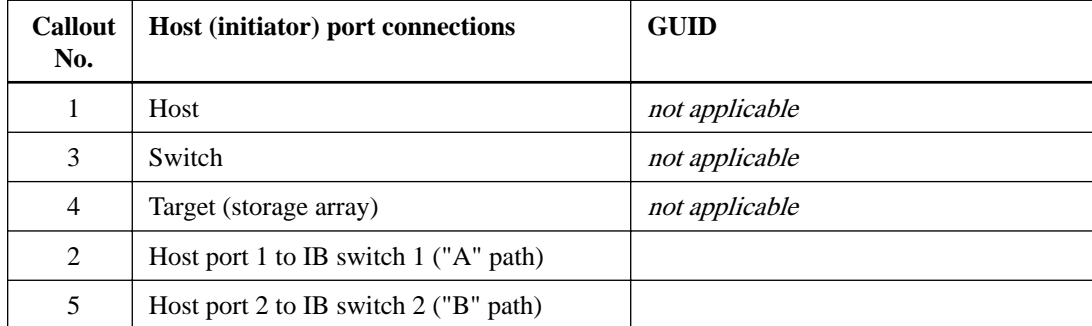

#### **SRP over Infiniband: Recommended configuration**

Recommended configurations consist of two initiator ports and four target ports.

#### **SRP over Infiniband: Mapping host name**

**Note:** The mapping host name is created during the workflow.

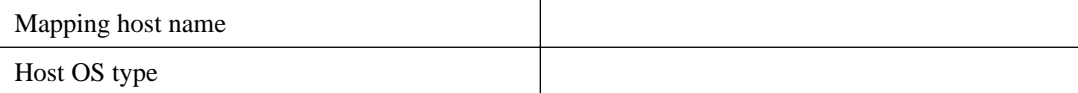

## <span id="page-41-0"></span>**SAS worksheet**

You can use this worksheet to record SAS storage configuration information. You need this information to perform provisioning tasks.

#### **Host Identifiers**

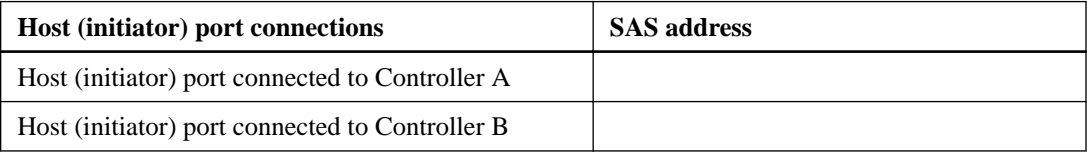

### **Target Identifiers**

Recommended configurations consist of two target ports.

#### **Mappings Host**

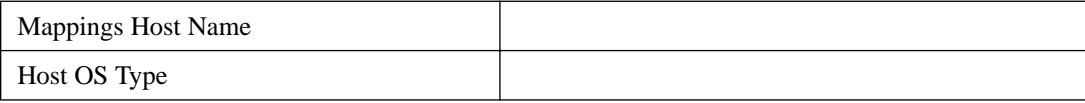

## <span id="page-42-0"></span>**Where to find additional information**

Use the resources listed here if you need additional information. You can also use the online help for SANtricity System Manager.

- [SANtricity 11.40 Installing and Configuring for Linux Power Guide for Advanced Users](https://library.netapp.com/ecm/ecm_download_file/ECMLP2601371) describes:
	- Software installation options
	- Configuration options
	- Multipath options
	- Installation on a boot device
- [Linux Unified Host Utilities 7.1 Installation Guide](https://library.netapp.com/ecm/ecm_download_file/ECMLP2547936) describes how to use the Linux Unified Host Utilities 7.0.
- Online help describes how to use SANtricity System Manager to complete configuration and storage management tasks. It is available within the product and as a PDF download.
- *[NetApp Knowledgebase](https://kb.netapp.com/support)* (a database of articles) provides troubleshooting information, FAQs, and instructions for a wide range of NetApp products and technologies.
- For additional documentation and instructions for E-Series products, including SANtricity software, go to the [NetApp E-Series Systems Documentation Center](http://mysupport.netapp.com/info/web/ECMP1658252.html).

### <span id="page-43-0"></span>**Copyright information**

Copyright © 1994–2017 NetApp, Inc. All rights reserved. Printed in the U.S.

No part of this document covered by copyright may be reproduced in any form or by any means graphic, electronic, or mechanical, including photocopying, recording, taping, or storage in an electronic retrieval system—without prior written permission of the copyright owner.

Software derived from copyrighted NetApp material is subject to the following license and disclaimer:

THIS SOFTWARE IS PROVIDED BY NETAPP "AS IS" AND WITHOUT ANY EXPRESS OR IMPLIED WARRANTIES, INCLUDING, BUT NOT LIMITED TO, THE IMPLIED WARRANTIES OF MERCHANTABILITY AND FITNESS FOR A PARTICULAR PURPOSE, WHICH ARE HEREBY DISCLAIMED. IN NO EVENT SHALL NETAPP BE LIABLE FOR ANY DIRECT, INDIRECT, INCIDENTAL, SPECIAL, EXEMPLARY, OR CONSEQUENTIAL DAMAGES (INCLUDING, BUT NOT LIMITED TO, PROCUREMENT OF SUBSTITUTE GOODS OR SERVICES; LOSS OF USE, DATA, OR PROFITS; OR BUSINESS INTERRUPTION) HOWEVER CAUSED AND ON ANY THEORY OF LIABILITY, WHETHER IN CONTRACT, STRICT LIABILITY, OR TORT (INCLUDING NEGLIGENCE OR OTHERWISE) ARISING IN ANY WAY OUT OF THE USE OF THIS SOFTWARE, EVEN IF ADVISED OF THE POSSIBILITY OF SUCH DAMAGE.

NetApp reserves the right to change any products described herein at any time, and without notice. NetApp assumes no responsibility or liability arising from the use of products described herein, except as expressly agreed to in writing by NetApp. The use or purchase of this product does not convey a license under any patent rights, trademark rights, or any other intellectual property rights of NetApp.

The product described in this manual may be protected by one or more U.S. patents, foreign patents, or pending applications.

RESTRICTED RIGHTS LEGEND: Use, duplication, or disclosure by the government is subject to restrictions as set forth in subparagraph  $(c)(1)(ii)$  of the Rights in Technical Data and Computer Software clause at DFARS 252.277-7103 (October 1988) and FAR 52-227-19 (June 1987).

### <span id="page-44-0"></span>**Trademark information**

Active IQ, AltaVault, Arch Design, ASUP, AutoSupport, Campaign Express, Clustered Data ONTAP, Customer Fitness, Data ONTAP, DataMotion, Element, Fitness, Flash Accel, Flash Cache, Flash Pool, FlexArray, FlexCache, FlexClone, FlexPod, FlexScale, FlexShare, FlexVol, FPolicy, Fueled by SolidFire, GetSuccessful, Helix Design, LockVault, Manage ONTAP, MetroCluster, MultiStore, NetApp, NetApp Insight, OnCommand, ONTAP, ONTAPI, RAID DP, RAID-TEC, SANscreen, SANshare, SANtricity, SecureShare, Simplicity, Simulate ONTAP, Snap Creator, SnapCenter, SnapCopy, SnapDrive, SnapIntegrator, SnapLock, SnapManager, SnapMirror, SnapMover, SnapProtect, SnapRestore, Snapshot, SnapValidator, SnapVault, SolidFire, SolidFire Helix, StorageGRID, SyncMirror, Tech OnTap, Unbound Cloud, and WAFL and other names are trademarks or registered trademarks of NetApp, Inc., in the United States, and/or other countries. All other brands or products are trademarks or registered trademarks of their respective holders and should be treated as such. A current list of NetApp trademarks is available on the web.

<http://www.netapp.com/us/legal/netapptmlist.aspx>

### <span id="page-45-0"></span>**How to send comments about documentation and receive update notifications**

You can help us to improve the quality of our documentation by sending us your feedback. You can receive automatic notification when production-level (GA/FCS) documentation is initially released or important changes are made to existing production-level documents.

If you have suggestions for improving this document, send us your comments by email.

#### [doccomments@netapp.com](mailto:doccomments@netapp.com)

To help us direct your comments to the correct division, include in the subject line the product name, version, and operating system.

If you want to be notified automatically when production-level documentation is released or important changes are made to existing production-level documents, follow Twitter account @NetAppDoc.

You can also contact us in the following ways:

- NetApp, Inc., 495 East Java Drive, Sunnyvale, CA 94089 U.S.
- Telephone: +1 (408) 822-6000
- Fax:  $+1$  (408) 822-4501
- Support telephone:  $+1$  (888) 463-8277